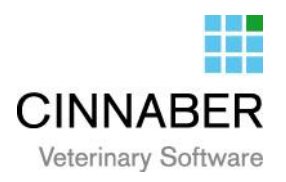

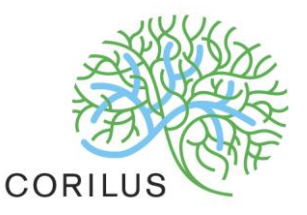

## **v. 3.0.2.01 – Certus**

Dit hoofdstuk omvat het generen en doorzenden van een Excel bestand naar de Certus-servers. De eenvoudigste manier om dit aan te brengen is het uitwerken van een voorbeeld.

We gaan uit van een klant "Buyck".

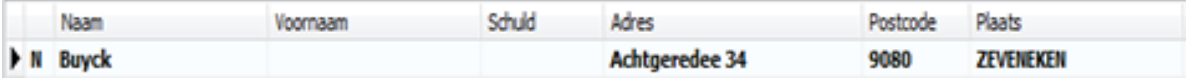

Het is een varkenshouder.

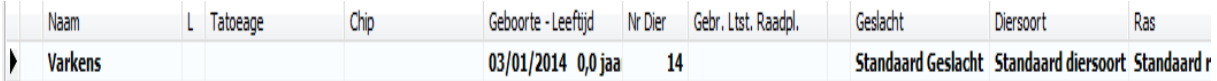

# Voorafgaandelijke config

#### Bestanden

We begeven ons in het lint naar het tabblad "Bestanden" en module "Diersoorten Landbouw Pathologieën".

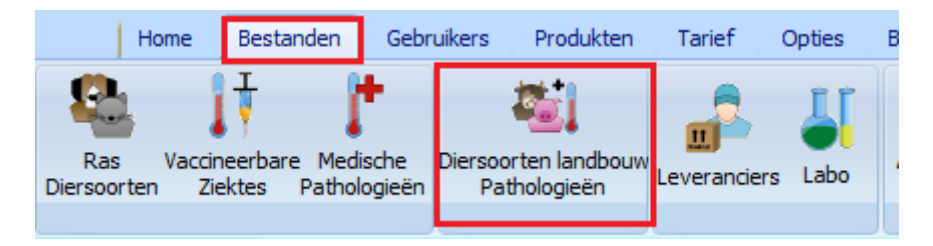

U moet hier ( éénmalig ) de vier diersoorten, beschreven door Certus, aanmaken :

- $\triangleright$  biggen gespeend
- $\triangleright$  biggen niet gespeend
- $\triangleright$  vleesvarkens
- $\geq$  zeugen/beren

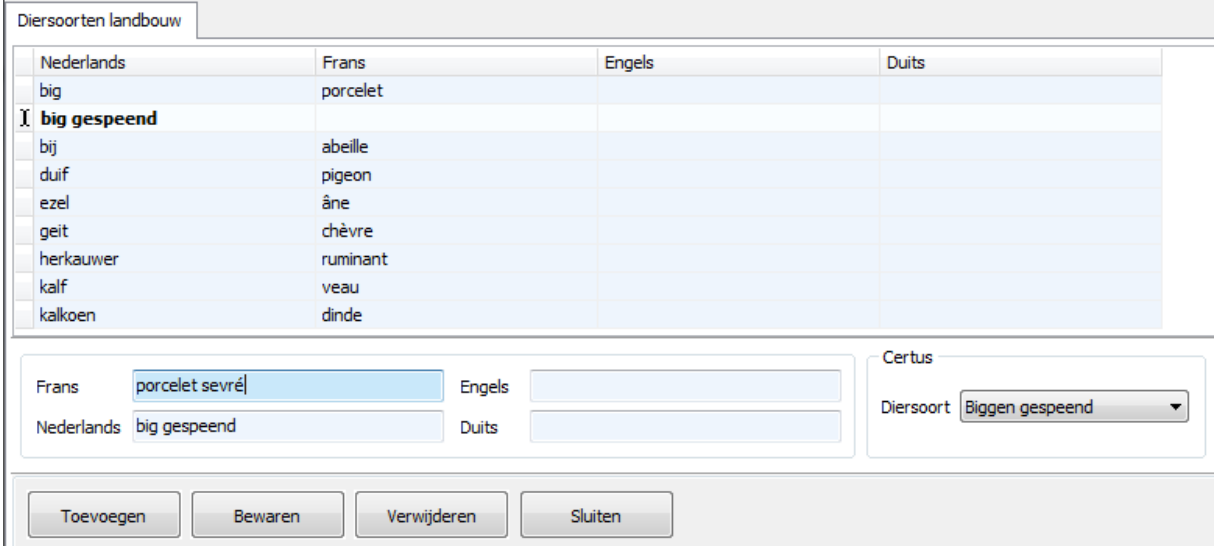

#### U maakt hiervoor gebruik van de gekende knoppen :

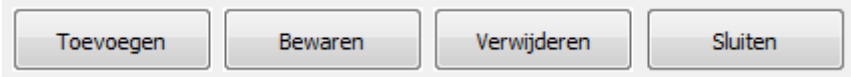

U dient de nieuw aangemaakte soort te koppelen aan de Certus diersoort :

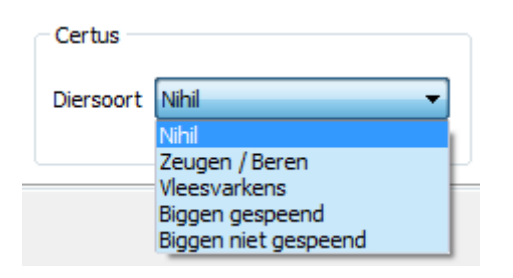

Na het klikken op het "Bewaren" van de koppeling, worden de pathologieën gedefinieerd door Certus, aangevuld.

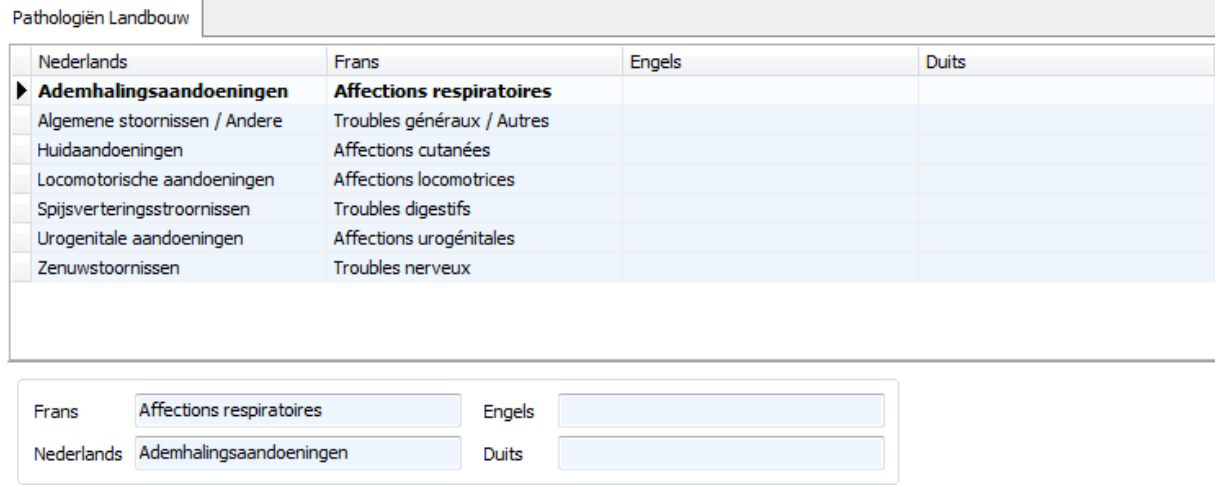

U zal hier eventueel nog uw eigen pathologiëen dienen aan toe te voegen.

### Cliëntenfiche

In de cliëntenfiche begeeft u zich naar het tabblad "TVD".

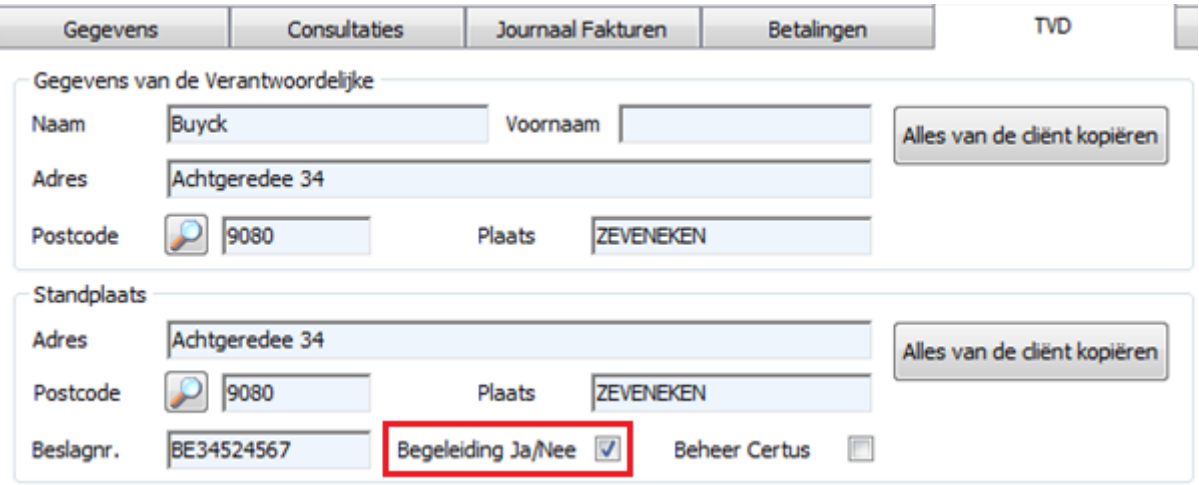

U vult hier de begeleidende dierenarts in alsook de vervangende begeleidende dierenarts.

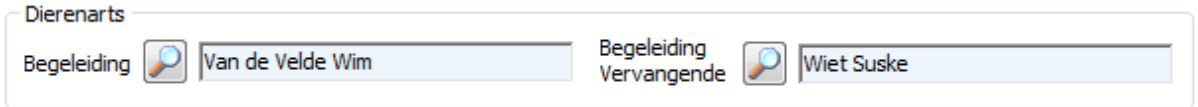

U moet nu ook het "Beheer Certus" aanvinken, indien het gaat om een varkensbedrijf dat gebonden is aan het kwaliteitslabel Certus.

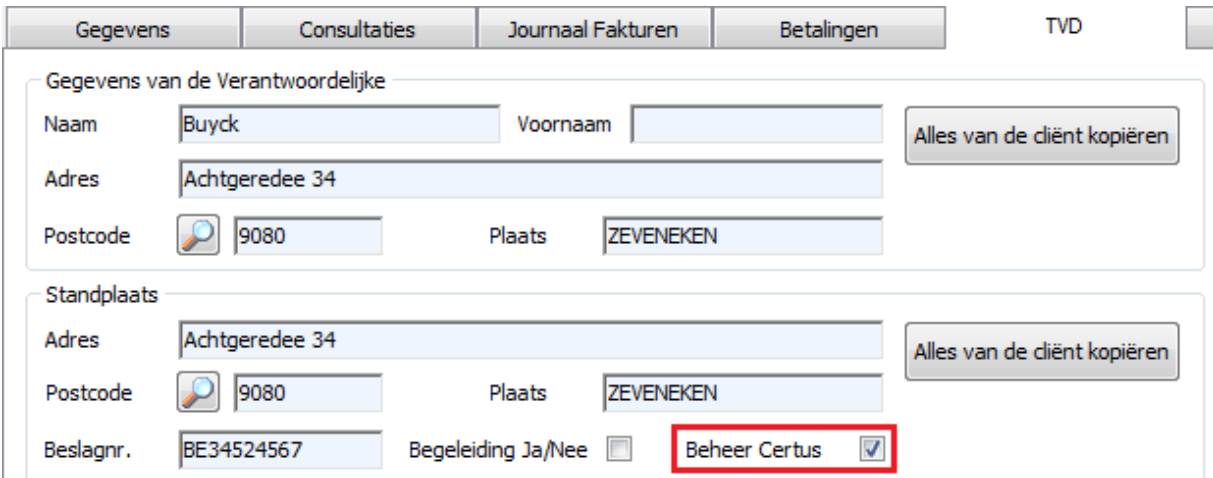

De door Certus aangegeven varkenssoorten worden nu automatisch aangemaakt bij de "Loten Dieren".

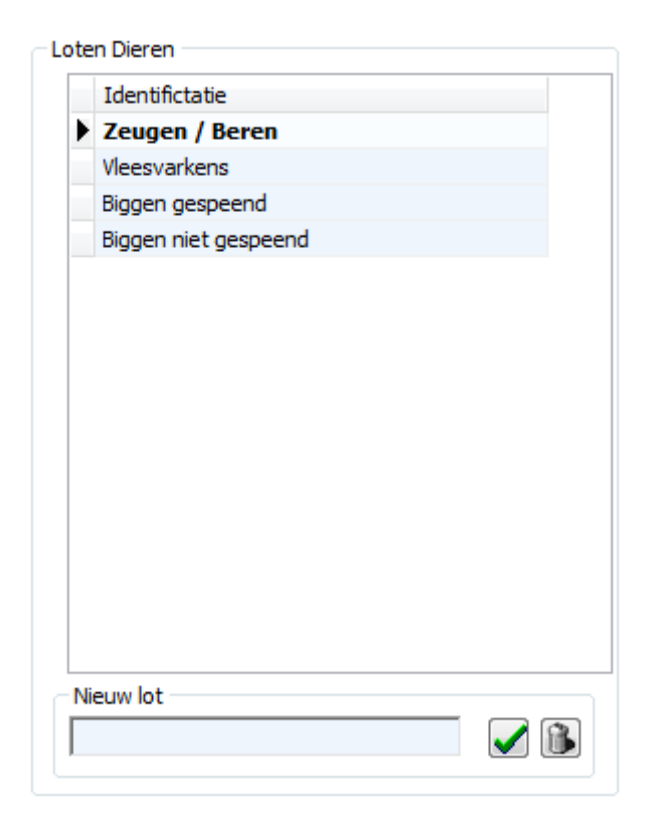

U dient deze procedure te herhalen voor elke varkensklant.

#### Gebruikersfiche

Verzeker er u van dat voor elke dierenarts het ordernummer correct is ingevuld.

Dit ordenummer moet bestaan uit de letter die het taalgebied aangeeft en vier cijfers.

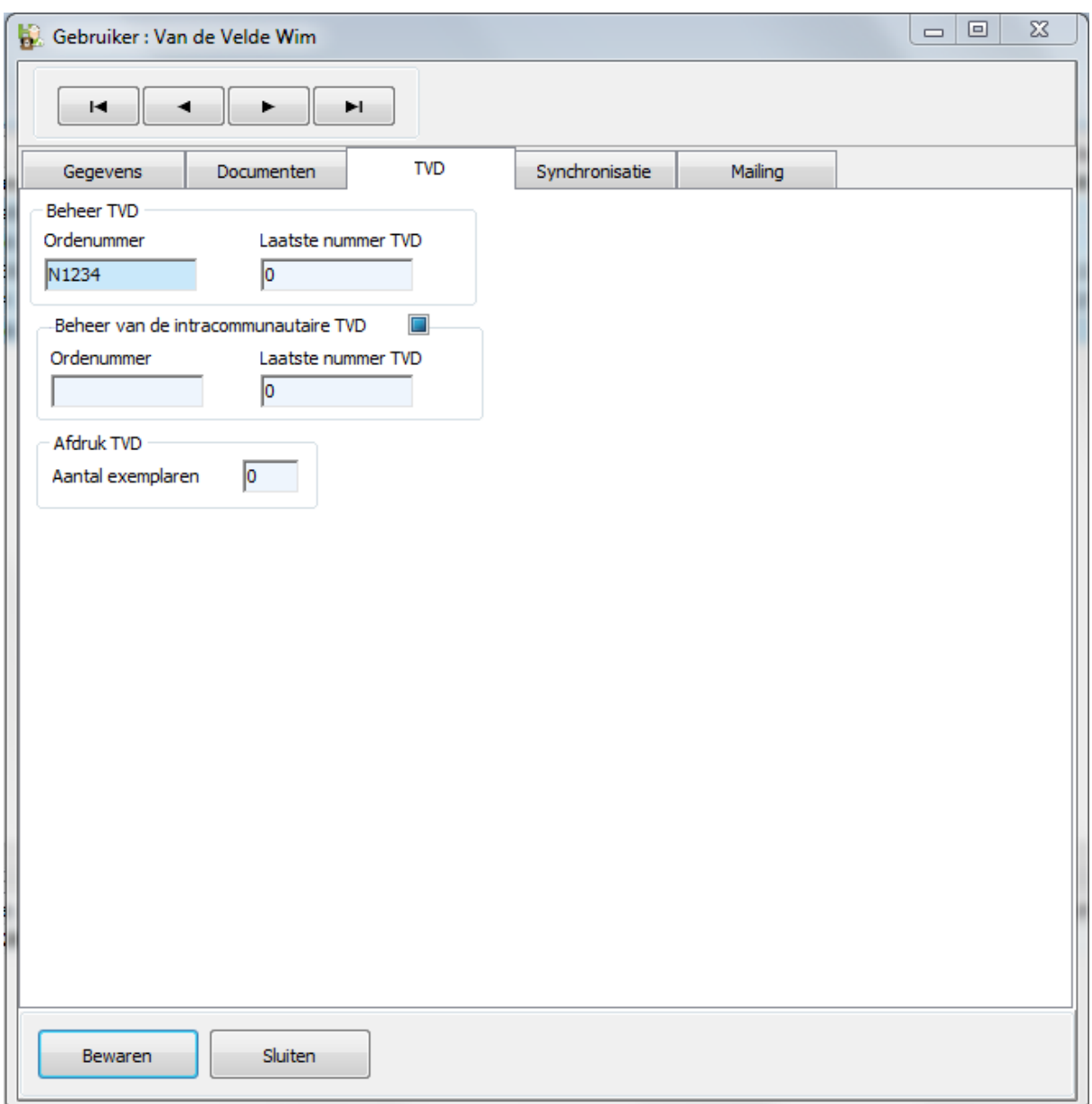

### Productfiche

Het eerste wat u moet doen is alle antibiotica in een groep onderbrengen ( in de verdere uiteenzetting noemt deze groep "antibiotica" ).

In het detail van de productfiche gaat u volgende zaken na :

- behoort het product tot de groep der TVD-plichtige producten ?
- is het nationaal nummer ingevuld ?

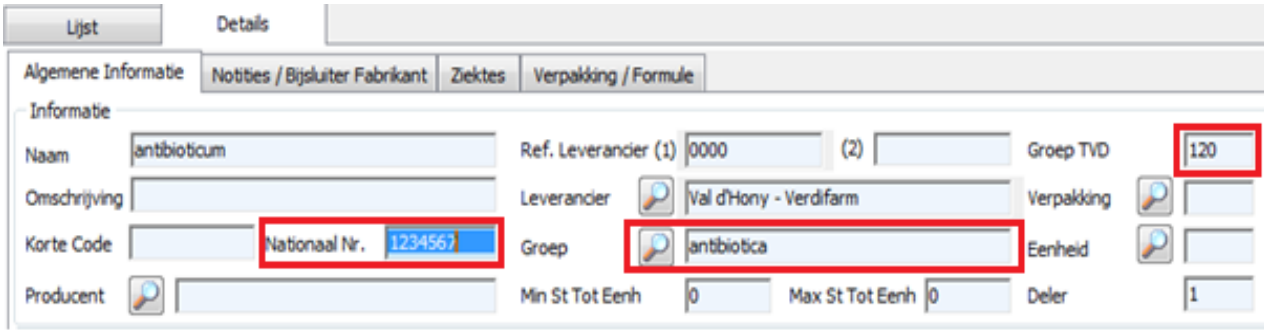

# Waar haalt Cinnaber de informatie vandaan ?

Bij het opmaken van een prestatienota/factuur wordt een TVD gegenereerd. De informatielijnen voor Certus zijn gebaseerd op die TVD-lijnen.

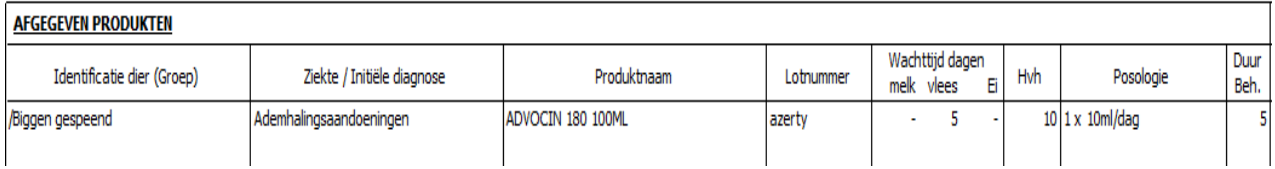

# Aanmaken en uploaden van het Excel-bestand

U begeeft zich naar het tabblad "TVD" in het lint en selecteert daar de module "Certus".

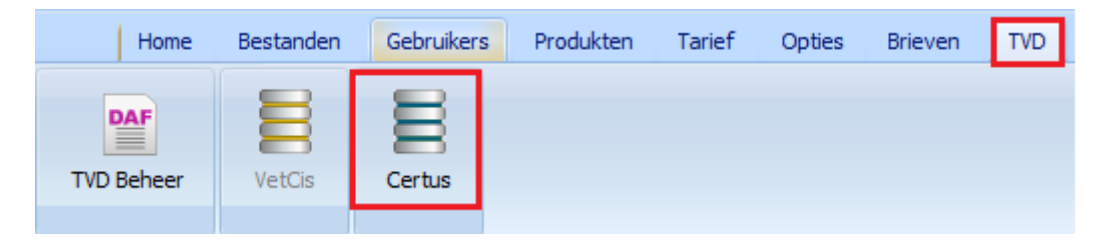

Standaard opent zich een leeg scherm.

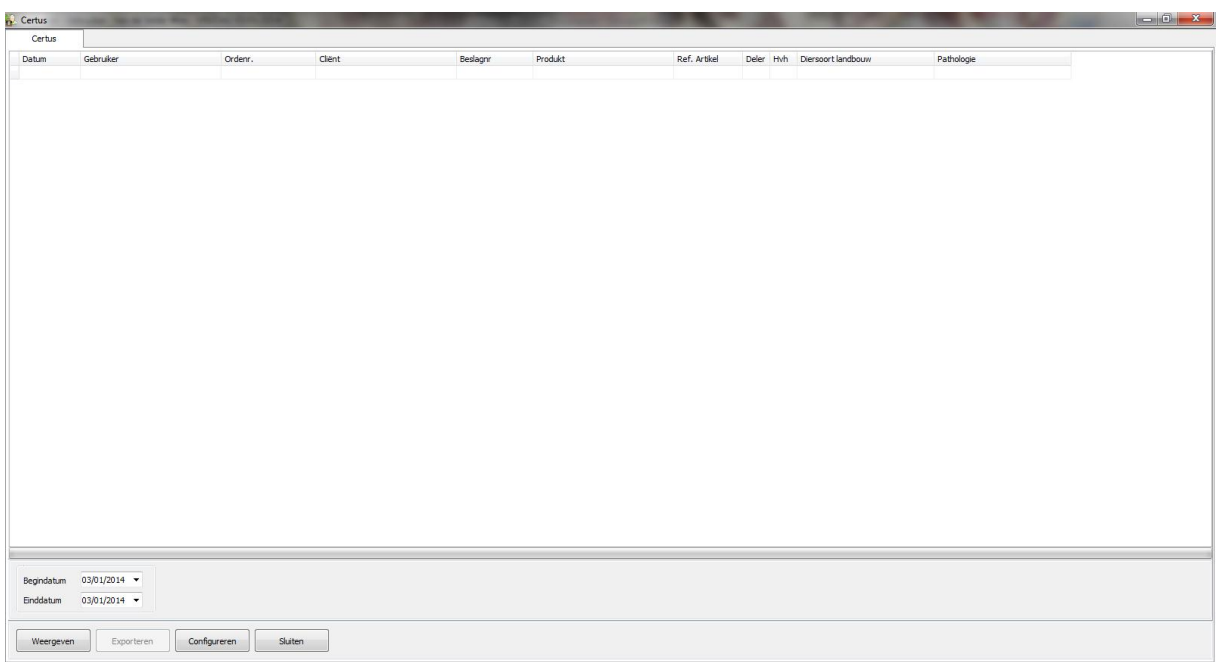

Als eerste klikt u op de knop "Configureren".

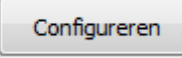

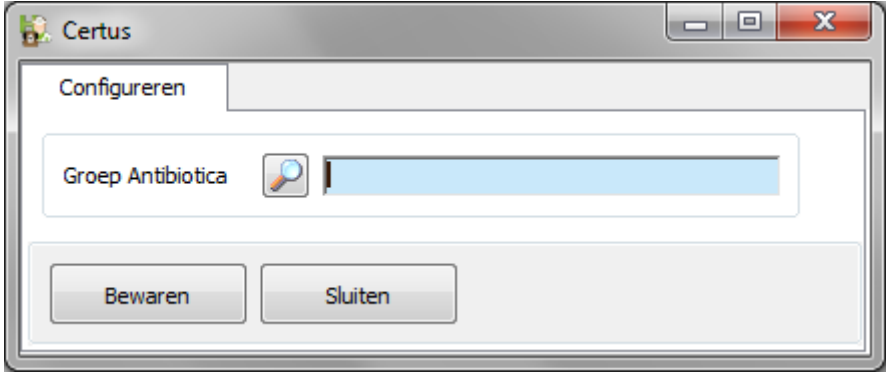

U klikt op het vergrootglas en selecteert nu de groep waarin u alle antibiotica heeft ondergebracht.

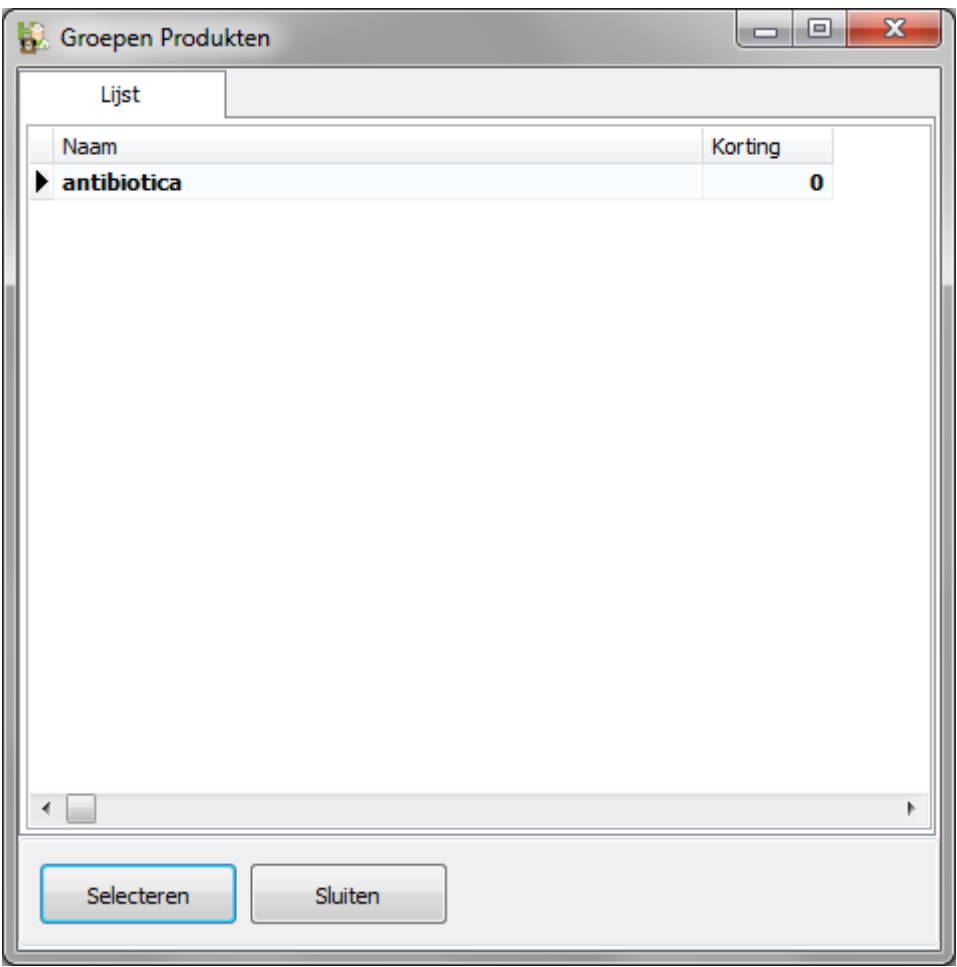

U klikt op "Selecteren".

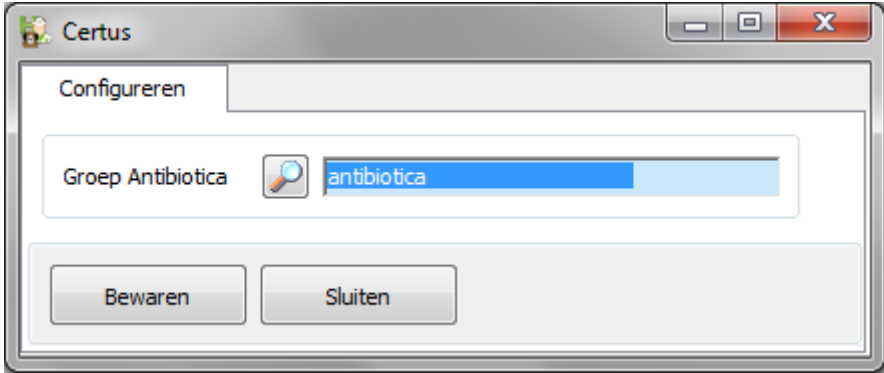

U klikt op "Bewaren" en "Sluiten".

Verder gaat u nu de data ingeven waarvoor u de registraties wil doorgeven.

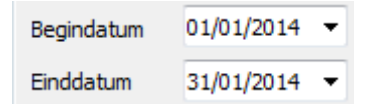

U klikt op "Weergeven".

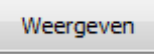

De te exporteren lijnen worden nu weergegeven.

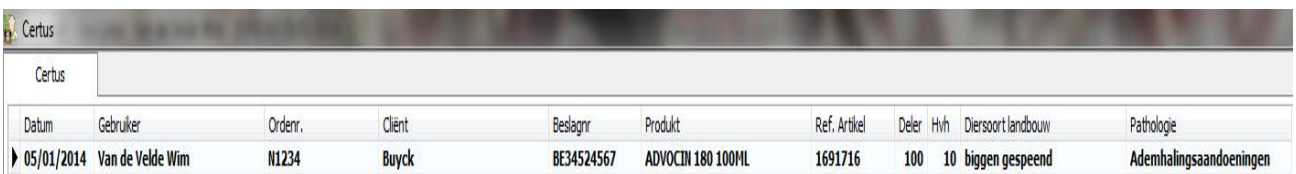

Indien een veld rood ingekleurd wordt betekent dit dat de nodige informatie niet aanwezig is in Cinnaber. Voorleer de regels te gaan exporteren doet u er goed aan deze te gaan invullen, zo niet zal u deze regels moeten gaan rechtvaardigen op de Certus-site.

U klikt nu op "Exporteren".

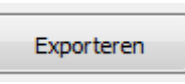

Cinnaber gaat vervolgens een Excel-bestand aanmaken en een verkenningsvenster opent zich.

 $\overline{\mathbf{x}}$ Opslaan als  $\bigodot$   $\bigodot$   $\blacktriangleright$  **E** Bureaublad  $\rightarrow$  $\bullet$   $\bullet$   $\bullet$  Zoeken in Bureaublad م ! -Organiseren v Nieuwe map  $\circledcirc$ Favorieten Bibliotheken Wim Van de Velde **Bureaublad** Systeemmap Systeemmap **D** Downloads **特 Dropbox** Computer **Netwerk** Systeemmap Systeemmap Recente locaties SkyDrive **BTWplichtig** de eikbos Bestandsmap Bestandsmap **Bibliotheken** Afbeeldingen Ex\_Files\_Capt\_5\_EssT handleiding Documenten Bestandsmap Bestandsmap Muziek Maj 3.0.1.9 du 03-01-2014 Okapi Video's Bestandsnaam: Certus31012014 Opslaan als: \*.xlsx 7 Opslaan Annuleren Mappen verbergen

Benoem het bestand en geef het een plats om op te slaan.

Het bestand opent vervolgens en ziet er uit als volgt :

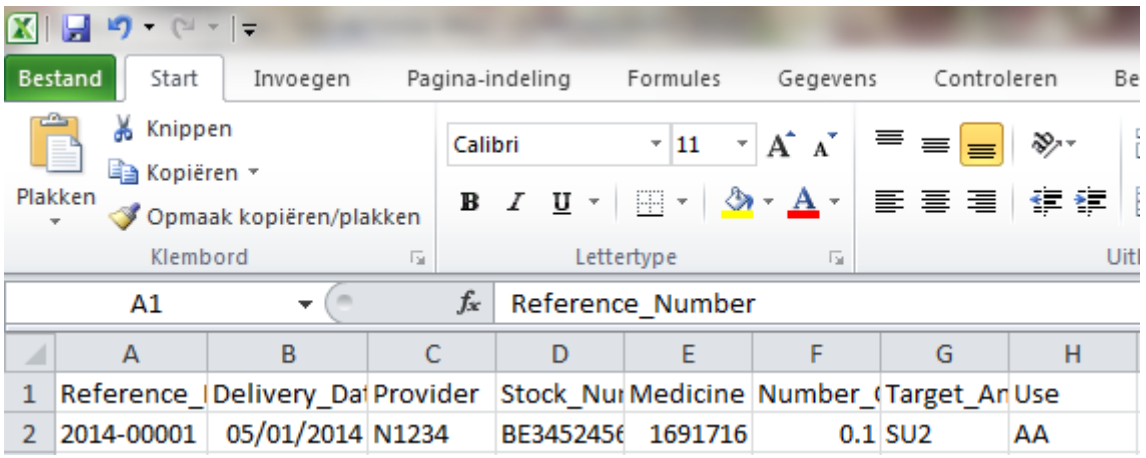

Dit bestand moet u gaan uploaden naar de Certus-servers.

Eénmaal u het bestand geëxporteerd heeft verdwijnen de regels uit het Certus register. Op die manier kan u niet tweemaal dezelfde regels doorsturen.